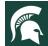

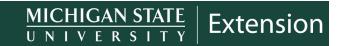

# **Activity Profile Creation in Volunteer Central**

#### Login to system

Login to eCoordinator using your personal credentials at this link:

https://msu.samaritan.com/coordinator

\*\*Contact Amber Joseph joseph77@msu.edu if you need your eCoordinator credentials.

#### **Create an Activity Profile**

Navigate to the *Activities* tab, click the "New" button, and fill out the profile, taking note of required fields. Listed here are fields that will require a certain value in order to successfully create. See screenshots on pages 2-3.

- 1. Activity Info tab
  - a. **Profile Type:** Standard Activity for most activities.
  - b. Title: Name of the activity.
  - c. **Description**: The more you fill out here, the more robust the Activity will appear on eRecruiter.
  - d. **Program Area List**: Select the applicable program area.
  - e. **Contact Information**: The more you fill out here, the more robust the Activity will appear on eRecruiter.
  - f. **Location Information**: The more you fill out here, the more robust the Activity will appear on eRecruiter.
  - g. Logistics: The following fields will determine whether or not the Activity profile is searchable on eRecruiter. If today's date falls outside either of the start/expiration or display begin/end dates, you will not see this Activity appear in your search results. You may leave these blank if you wish:
    - i. Activity Starting Date
    - ii. Activity Expiration Date
    - iii. Display Begin Date
    - iv. Display End Date
    - v. Click the *Approve* button, and click *Yes* on the subsequent confirmation screen.
    - vi. Hide from search results (clicking this box will mean the activity does not show up in eRecruiter do not check this box if you want the activity to appear in eRecruiter)
  - h. **Program Area Searchability**: Select the program area where this Activity takes place. Selecting additional program area(s) will allow this activity to also show up in searches for that program area.

#### To contact an expert in your area, visit extension.msu.edu/experts or call 888-MSUE4MI (888-678-3464)

MSU is an affirmative-action, equal-opportunity employer, committed to achieving excellence through a diverse workforce and inclusive culture that encourages all people to reach their full potential. Michigan State University Extension programs and materials are open to all without regard to race, color, national origin, gender, gender identity, religion, age, height, weight, disability, political beliefs, sexual orientation, marital status, family status or veteran status. Issued in furtherance of MSU Extension work, acts of May 8 and June 30, 1914, in cooperation with the U.S. Department of Agriculture. Jeffrey W. Dwyer, Director, MSU Extension, East Lansing, MI 48824. This information is for educational purposes only. Reference to commercial products or trade names does not imply endorsement by MSU Extension or bias against those not mentioned.

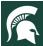

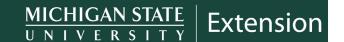

i. County Searchability: Select the county where this Activity takes place. Selecting additional county(ies) adjacent to the county where the Activity takes place will allow for this Activity to appear in the search results for those counties.

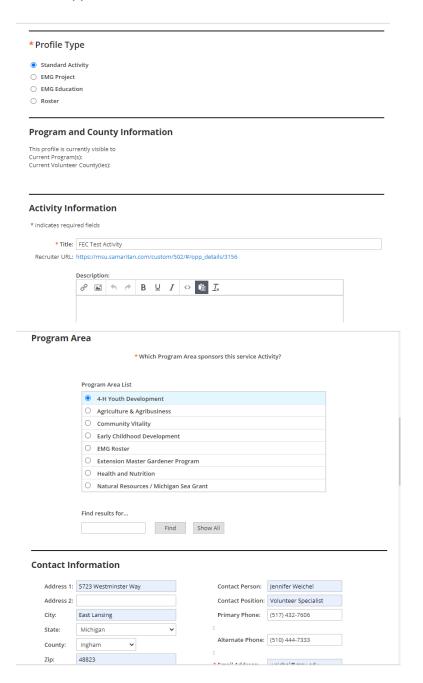

# Please enter the location where service will occur Address 1: Agriculture Hall Address 2: 446 W. Circle Drive City: East Lansing State: Michigan County: Choose a county Zip: 48824 Country: United States Phone: 517-532-7606 Please enter the location where service will occur Description of location Agriculture Hall on MSU Campus Show Map

| Country:       | United States          | ~                   |                     |       |                             |      |                |
|----------------|------------------------|---------------------|---------------------|-------|-----------------------------|------|----------------|
| Phone:         | 517-532-7606           |                     |                     |       | Show Map                    |      |                |
|                |                        |                     |                     |       |                             |      |                |
|                |                        |                     |                     |       |                             |      |                |
| -              |                        |                     |                     |       |                             |      |                |
| Logistics      |                        |                     |                     |       |                             |      |                |
| Any addition   | al information         | We will be wor      | king around camp    | ıç    |                             |      |                |
| about this Ac  |                        | WE WINDE WO         | King drodna campi   |       |                             |      |                |
|                |                        |                     |                     |       |                             |      |                |
| Number of vo   | olunteers needed:      | 50                  |                     |       |                             |      |                |
|                |                        |                     |                     |       |                             |      |                |
| Activity Start | ting Date:             | 09/21/2020          |                     |       |                             |      |                |
| Activity Expir | ration Date:           |                     |                     |       |                             |      |                |
|                |                        |                     |                     |       |                             |      |                |
| Display Begi   | n Date:                |                     |                     |       |                             |      |                |
|                |                        |                     |                     |       |                             |      |                |
|                |                        |                     |                     |       |                             |      |                |
|                | rom search results     | -11-11-1            |                     |       |                             |      |                |
| ☐ Displa       | y Activity only when   | eligible users a    | re logged in        |       |                             |      |                |
|                |                        |                     |                     |       |                             |      |                |
| These fields   | will determine if this | Activity will displ | ay in search result | ts wh | en volunteers search by pro | gram | and/or county. |
| Program A      | rea Searchability:     |                     |                     |       |                             |      |                |
|                | ith Development        |                     |                     | Nat   | ural Resources / Michigan S | ea G | rant           |
|                | nildhood Developmer    |                     |                     |       | nmunity Vitality            |      |                |
|                | on Master Gardener     | Program             |                     | -     | iculture and Agribusiness   |      |                |
| ☐ Health       | and Nutrition          |                     |                     | Inte  | rnship                      |      |                |
|                |                        |                     |                     |       |                             |      |                |
| County Se      | archability:           |                     |                     |       |                             |      |                |
| Special        |                        | ☐ Delta             |                     |       | Keweenaw                    |      | Oakland        |
| ☐ Alcona       |                        | Dickinson           |                     |       | Lake                        | _    | Oceana         |
| Alger          |                        | Eaton               |                     |       | Lapeer                      |      | Ogemaw         |
| ☐ Allegan      |                        | ☐ Emmet             |                     |       | Leelanau                    |      | Ontonagon      |
| ☐ Alpena       |                        | Genesee             |                     |       | Lenawee                     |      | Osceola        |
| ☐ Antrim       |                        | Gladwin             |                     |       | Livingston                  | _    | Oscoda         |
| ☐ Arenac       |                        | Gogebic             |                     |       | Luce                        |      | Otsego         |
| ☐ Baraga       |                        | Grand Trave         | erse                | _     | Mackinac                    |      | Ottawa         |
| Barry          |                        | Gratiot             |                     | _     | Macomb                      |      | Presque Isle   |
| Bay            |                        | Hillsdale           |                     |       | Manistee                    |      | Roscommon      |
| ☐ Benzie       |                        | Houghton            |                     |       | Marquette                   |      | Saginaw        |
| ☐ Berrien      |                        | Huron               |                     |       | Mason                       |      | St. Clair      |
| ☐ Branch       |                        | ☐ Ingham            |                     | _     | Mecosta                     |      | St. Joseph     |
| Calhou         |                        | ☐ Ionia             |                     | _     | Menominee                   | _    | Sanilac        |
| Cass           |                        | losco               |                     |       | Midland                     |      | Schoolcraft    |

#### 2. Prerequisites tab

- a. This tab is used if you want to create certain requirements that volunteers have to meet in order to be able to sign up for the activity. For example, if you have an activity that is only available to Gold volunteers who are in your program area and county, you would use this tab to set that up.
- b. To create a new prerequisite, Select Create New Prerequisite
  - i. Click Add Requirements

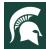

- ii. Add operands (field A = value 1) from the menu that appears and operators (parentheses, and, or) as needed
  - 1. Use the AND operator in between operand values if you want the activity available to volunteers that meet both of the operands on either side of the AND:
    - a. Example: if ONLY Gold Extension Master Gardener volunteers in Kent County may sign up, add these:
      - i. Volunteer User Defined Fields> Personal Information> Program
         Applied To Filter "equals" Extension Master Gardener Program
      - ii. AND
      - iii. Volunteer User Defined Fields> Personal Information> ActivityStatus "equals" Active Gold
      - iv. AND
      - v. Volunteer User Defined Fields> Personal Information> Primary County to Serve Filter "equals" Kent
  - 2. Use the OR operator in between operand values if you want the activity available to volunteers that could meet either operand on either side of the OR:
    - a. Example: if volunteers from ANY program area may sign up, add these:
      - i. Volunteer User Defined Fields > Personal Information > Program Applied To - Filter "equals" 4-H Youth Development
      - ii. OF
      - iii. Volunteer User Defined Fields > Personal Information > Program Applied To Filter "equals" Early Childhood Development
      - iv. OR
      - v. Volunteer User Defined Fields > Personal Information > Program Applied To Filter "equals" Extension Master Gardener Program
      - vi. OF
      - vii. Volunteer User Defined Fields > Personal Information > Program Applied To Filter "equals" Health and Nutrition
      - viii. OR
      - ix. Volunteer User Defined Fields > Personal Information > Program Applied To - Filter "equals" Natural Resources/Michigan Sea Grant
      - x. OR
      - xi. Volunteer User Defined Fields > Personal Information > Program Applied To Filter "equals" Community Vitality
      - xii. OR
      - xiii. Volunteer User Defined Fields > Personal Information > Program Applied To Filter "equals" Agriculture and Agribusiness
      - xiv. OR
        Volunteer User Defined Fields > Personal Information > Program
        Applied To Filter "equals" Internship

- 3. Use the parentheses to create more complex prerequisites
  - a. Example: if ONLY Gold volunteers from Eaton AND Ingham County 4-H Youth Development may sign up, add these:
    - i.
    - ii. Volunteer User Defined Fields> Personal Information> Program Applied To - Filter "equals" 4-H Youth Development
    - iii. AND
    - iv. Volunteer User Defined Fields> Personal Information> ActivityStatus "equals" Active Gold
    - v. AND
    - vi. Volunteer User Defined Fields> Personal Information> Primary County to Serve Filter "equals" Eaton
    - vii. )
    - viii. OR
    - ix.
    - x. Volunteer User Defined Fields> Personal Information> Program Applied To Filter "equals" 4-H Youth Development
    - xi. AND
    - xii. Volunteer User Defined Fields> Personal Information> Activity Status "equals" Active Gold
    - xiii. AND
    - xiv. Volunteer User Defined Fields> Personal Information> Primary County to Serve Filter "equals" Ingham
    - XV.
- 4. If you create a prerequisite, fill in the Save Prerequisite as field

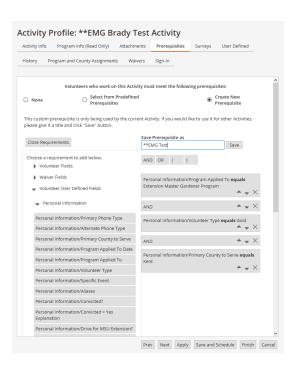

- c. Once you have created prerequisites, you can use the *Select from Predefined Prerequisites* option and use the dropdown list to select the appropriately named prerequisite. You can also use this to edit existing prerequisites.
  - i. You can also copy a prerequisite that has been already created.

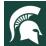

ii. Testing tip: Prerequisites work like grid filters in the volunteer portion of eCoordinator. It is recommended to test your prerequisites by creating them as a grid and filters to see if the logic is correctly pulling the list of volunteers that you want to be able to sign up for the activity.

Click *Finish* to save and close the profile.

#### **Scheduling Shifts**

- 1. From the Activities grid, select the Activity by checking the check box and then click on *Calendar* in the left menu.
  - a. Alternatively, if you open the activity, you can click on "Save and Schedule" at the bottom of the page to go directly to the calendar.
- 2. In the calendar, find the date that you want to schedule an activity. Click [Add].

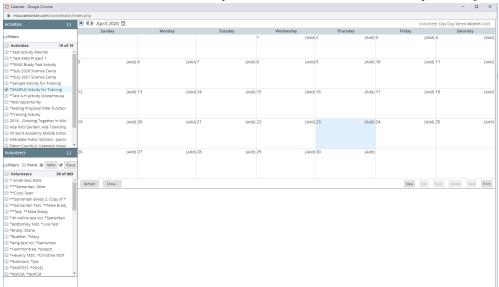

- 3. Add information as requested (see screenshots on pages 8-9):
  - a. Description/Purpose: Any details for the shift
  - b. Shift State Date
  - c. Shift Start Time
  - d. Shift End Time
  - e. This shift spans more than one calendar date: Only select this option if the shift is overnight.
  - f. **Repeat:** Select this option if your shift repeats, such as weekly or monthly. This will then include the repeat options on the screen, which operate like scheduling a repeat event in Outlook.
    - i. **Interval:** daily, weekly, monthly, yearly

- ii. Series starts on: date
- iii. Every (1 etc) week(s)
- iv. **On:** Check the day of the week
- v. **Ends:** Never, On a date, or After X Times
- vi. Repetition description
- vii. Each occurrence of this Activity may use different volunteers. Display all occurrences of this shift in eRecruiter including exceptions: This option allows different volunteers to sign up for each shift day/time.
- viii. This Activity requires only permanent on-going volunteers. In eRecruiter display this shift only once for all occurrences including exceptions: This option allows volunteers to sign up once, and then that same volunteer will be signed up for each shift.
- g. **Any special message for volunteers?** This does not show up in eRecruiter when the volunteer signs up for a shift, only on schedules or sign-ins.
- h. **Minimum volunteers needed:** This is the minimum number that you need for the shift to happen. Most shift types will leave this at 1.
- i. **Maximum volunteers allowed:** This is the maximum number of volunteers that could sign up for the shift.
- j. **Hide from search results:** If you do not want this shift to appear in eRecruiter. If you want the shift to appear, do not check this box.
- k. Click the [+] on **Location Information** to add location information if needed. If the location for the shift is the same location as the activity, you can click the *Same as Activity* button.
- I. See the "Refer and Place Volunteers with Activities and Shifts" section for the Volunteers Referrals and Placements section.
- m. Click the [+] on the **Automatic Log Book Entries**. If you want the system to track hours for the shift, click on *Automatically create log book entries for volunteers placed with this shift*. Click on *Do not allow volunteers to record their own hours for this Activity* if you do not want volunteers to be able to add hours themselves into eRecruiter (clicking this option will only record the automatic hours from the shifts signed up for).
- n. When you are done editing, click *Apply* to save the shift.
- o. If you need to edit the shift, find the shift in the calendar, click on it, and click on Edit.
- p. If you need to add multiple similar shifts, you can click on the shift and then click on *Copy* to copy the shift and the edit to make any needed changes.
- q. You can test and see the shift by using the Recruiter URL that appears when you click on the shift after the activity has been published.

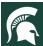

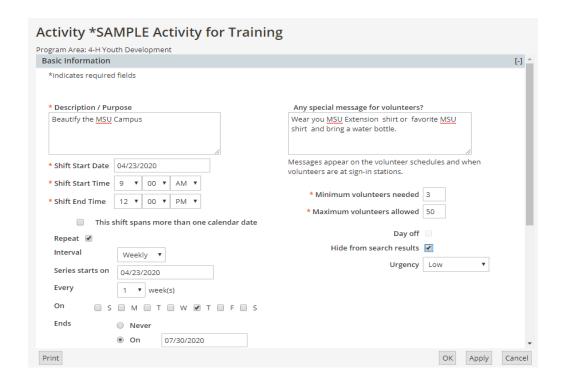

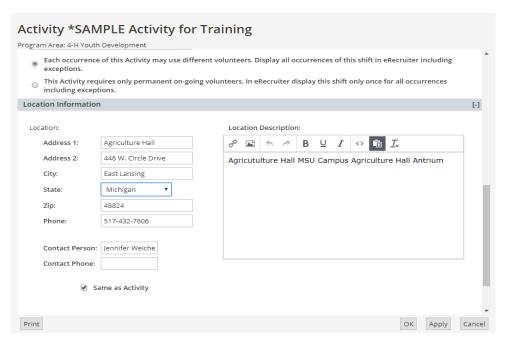

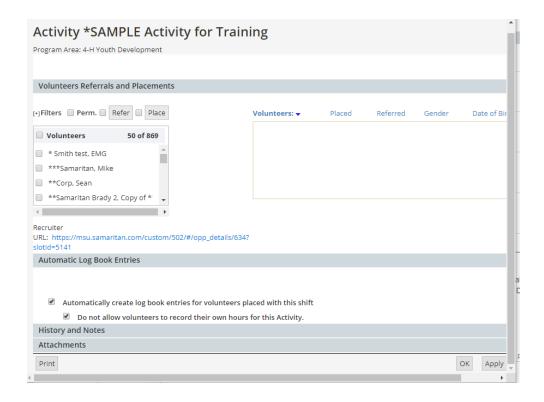

#### To publish the Activity to eRecruiter

- 1. From the main Activities grid, select the Activity by checking the check box
- 2. In the *Folder Manager* area of the screen (bottom-left), click the green right-facing chevron to move the Activity profile into the *Publish Activities* folder.

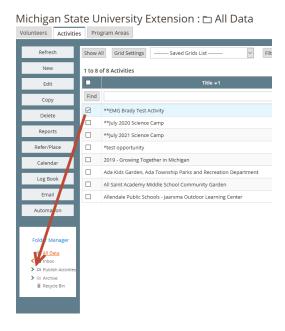

To test whether or not your Activity is published and searchable in eRecruiter:

1. Open/edit the Activity profile.

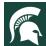

2. On the Activity Info tab> Activity Information section, find and click the Recruiter URL, which will open a

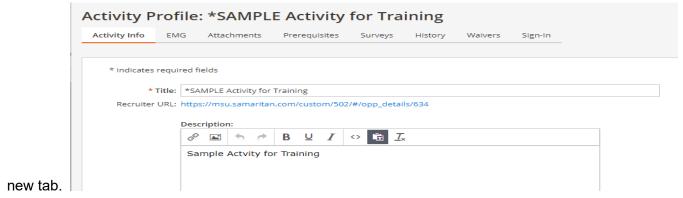

3. If you see the screen below, the Activity is successfully posted and the Activity you just created will display in this search results list. You can filter your search by using the "Program Area" and "County" filters in the left column.

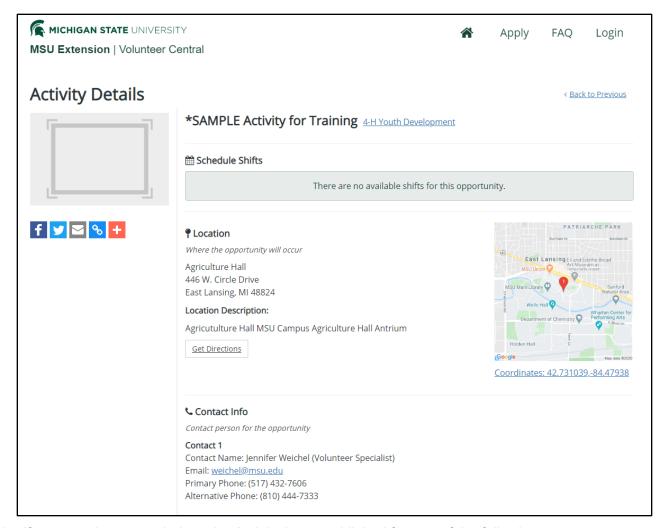

4. If you see the screen below, the Activity is not published for one of the following reasons:

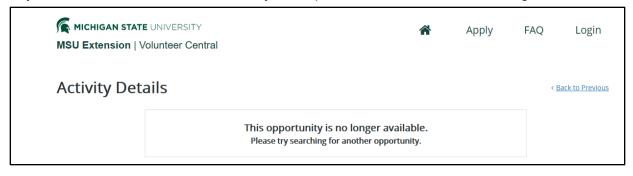

- a. Not in the Publish Activities folder. Solution: move profile into the folder.
- b. Activity has not yet begun, or is expired. Solution: Change date values in the *Logistics* section until today's date falls within the dates in those fields, and save.
- c. Hide from search results checkbox is selected. Solution: Deselect this box and save.
- d. Activity not approved. Solution: approve from the *History* tab.
- 5. Helpful text as to why an Activity is not appearing on eRecruiter can be found on the profile in the *Logistics* section.

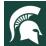

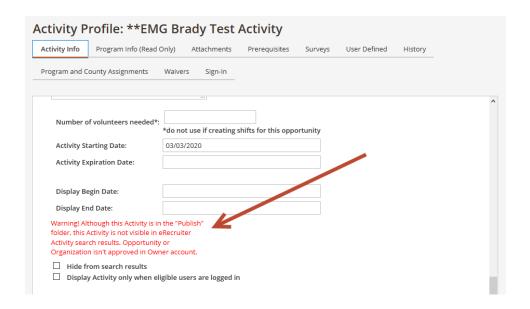

#### **Refer and Place Volunteers with Activities and Shifts**

Volunteers can either place themselves by signing up via eRecruiter, or coordinators can place volunteers using the Place/Refer system via eCoordinator. *NOTE:* This will place volunteers with the activity itself. If you intend to use shift schedules for the activity, please use the Scheduling Shifts directions and place volunteers using those instructions.

**Refer** = The volunteer is on a waiting list for the shift or activity. If staff refer a volunteer in eCoordinator, that is a way of signaling that the volunteer should sign up (place) for the shift or activity.

**Place** = The volunteer is signed up for the shift or activity.

#### **VOLUNTEER SELF-PLACEMENT**

When on an Activity Details page, volunteers may click the Sign Up button. They will be placed when:

- 1. They are logged in. Volunteers cannot see the activities to search from until they are logged in.
- 2. They meet any prerequisites. If they do not, they will be informed that they do not meet the requirements.
- 3. There are no prerequisites. They will be placed.
- 4. If the shift is full or there are prerequisites, volunteers may instead be referred.

#### COORDINATOR PLACEMENT OF VOLUNTEERS IN AN ACTIVITY

To place multiple volunteers with a single Activity, navigate to the *Activity* main grid. Select a single Activity record and click the *Refer/Place* function button in the left column.

This screen is comprised of three general panes:

- 1. **Volunteers** (top-center): the list of volunteers who may be placed, assuming there are no prerequisites, or that prerequisites are met.
- 2. Referred Volunteers (bottom-left): List of volunteers referred, i.e., wait-listed, to this Activity
- 3. **Placed Volunteers** (bottom-right): List of volunteers who are placed, i.e., officially assigned, to this Activity

Select one or more volunteers and click the *Place* button immediately above the *Placed Volunteers* pane. If placement cannot be made, the system will notify you of the reason, which you can remediate and try again.

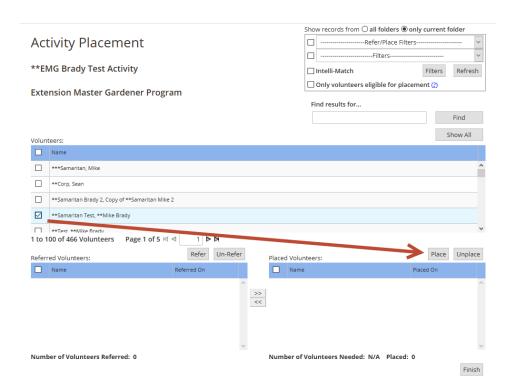

The system will notify you if placement cannot be made if the volunteer has an invalid Activity Status (only *Active - Gold* or *Active - Silver* are acceptable). You will be guided through the remediation process:

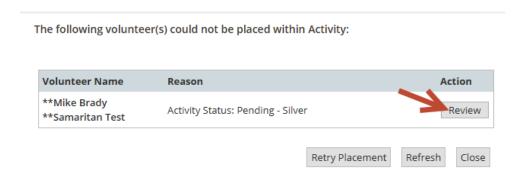

Clicking the *Review* button will open the volunteer profile to the tab with the placement-blocking field so that appropriate and approved changes can be made. Once the volunteer record is updated, clicking *Retry Placement* will attempt the placement again. You will either be notified of other blocking issues, or the placement will go through.

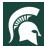

The system allows coordinators to override prerequisites, and you will see this message if one or more attempted placements require this action:

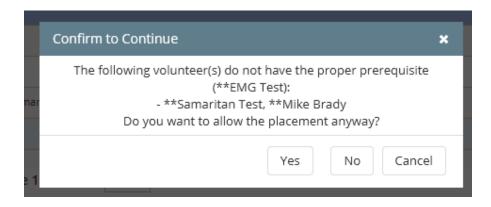

Click Finish to close out this function.

To place a volunteer with multiple Activities, navigate to the *Volunteer* main grid. Select a single volunteer record and click the *Refer/Place* function button in the left column.

This screen is comprised of three general panes:

- 4. **Activities** (top-center): the list of Activity records with which the volunteer may be placed, assuming there are no prerequisites, or that prerequisites are met.
- 5. Referred Activities (bottom-left): List of Activities to which the volunteer is referred, i.e., wait-listed
- 6. **Placed Activities** (bottom-right): List of Activities to which the volunteer is placed, i.e., officially assigned

Select one or more Activities and click the *Place* button immediately above the *Placed Activities* pane. If placement cannot be made, the system will notify you of the reason, which you can remediate and try again.

Click Finish to close out this function.

#### COORDINATOR PLACEMENT OF VOLUNTEERS IN SHIFTS

To place volunteers in a shift within an Activity, open the Calendar for the Activity. There are two ways that you can add volunteers to the shift:

1. Option 1: Click on the shift that you want to place volunteers. On the left column under *Volunteers*, click on the names of the volunteers that you want to place. You can click the [+] Filters button to select any grids or filters that you have previously created on the Volunteers main tab of eCoordinator. Check the checkboxes by the volunteers that you wish to place into the activity and then click *Place*.

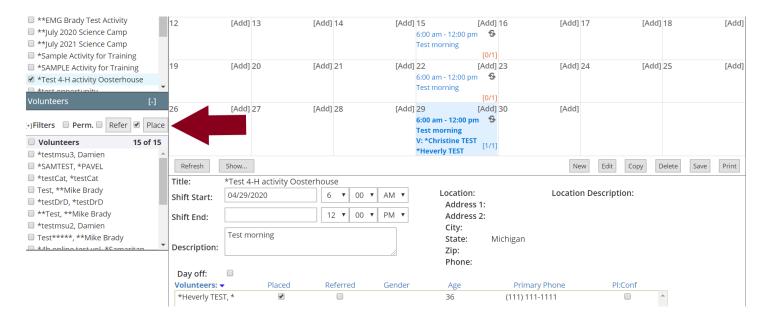

2. Option 2: Click on Edit to open the shift. Click on [+] by Volunteers Referrals and Placements. You can click the [+] Filters button to select any grids or filters that you have previously created on the Volunteers main tab of eCoordinator. Check the checkboxes by the volunteers that you wish to place into the activity and then click *Place*.

# Activity: \*Test 4-H activity Oosterhouse Program Area: 4-H Youth Development exceptions.

This Activity requires only permanent on-going volunteers. In eRecruiter display this shift only once for all occurrences including exceptions.

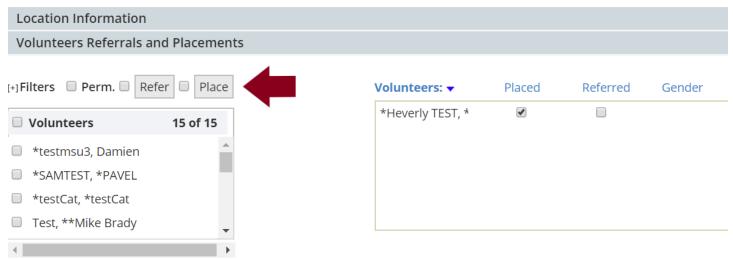

Recruiter

URL: https://msu.samaritan.com/custom/502/#/opp\_details/616? slotId=5121

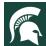

If any volunteers do not meet the prerequisites for the activity or are not Active - Gold or Active - Silver, you will see a message appear that these volunteers cannot be placed. Coordinators may override placement if needed if the volunteer does not meet prerequisites (the Active - Gold or Active - Silver requirement cannot be overridden).

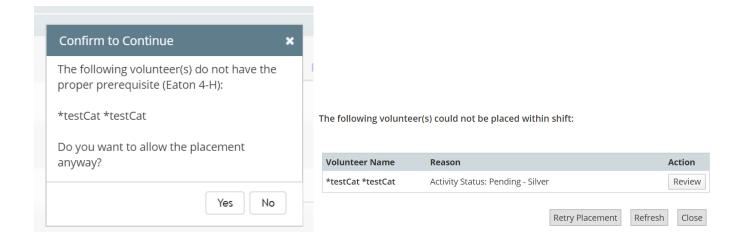

#### **Report Hours/ Complete Surveys**

When volunteers are placed with Activities, they are now permitted by the system to log hours and provide other survey data relating to service performed for that Activity.

The volunteer will login to eRecruiter at this link:

#### https://msu.samaritan.com/custom/502/#/volunteer login

If the volunteer field *Final Screening Disposition* is correctly populated with any one of the three *Accepted* values, you will see this screen, where you will click on the *Edit Profile* button. If you instead see a list of onboarding steps, login to eCoordinator, and update the profile to one of the *Accepted* values.

Surveys can be accessed from this screen:

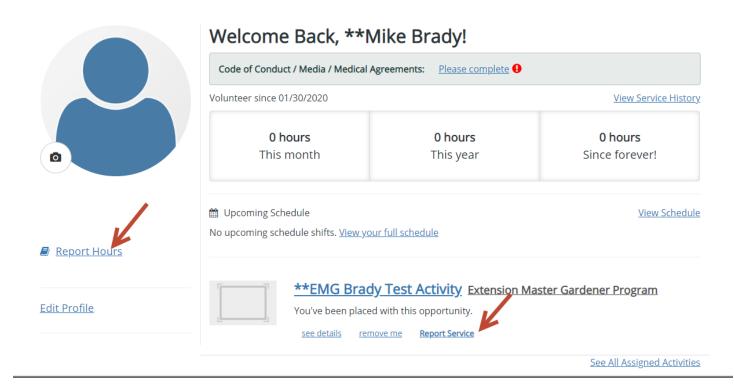

The volunteer will be guided through a simple Activity and Survey selection, then be presented with the survey fields.

#### **REVIEWING HOURS**

Hours and other survey data for an individual volunteer are accessed from the *Log Book* tab of the volunteer profile.

This same data is accessed for multiple volunteers by clicking the *Log Book* function button on the *Volunteers* main grid, or for multiple Activities by clicking the *Log Book* function button on the *Activities* main grid.

#### **REPORTS**

There are several different types of reports that you can pull from Activities.

**Activity Roster:** This report will show the details of the selected activities, not including volunteers registered or shifts available. This report may be helpful if you wish to have a printed list of activity types.

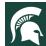

### **Activity Roster**

# **Michigan State University Extension**

23 April 2020 Page: 1

#### \*Sample Activity for Training

Sample activity for training and creation of training document.

**Sponsor** 4-H Youth Development

Contact person Jennifer Weichel

Contact Info 5723 Westminster Way , East Lansing,

MI 48823

Contact Phone (517) 432-7606 Contact Email weichel@msu.edu

Location AddressMorrill Hall of Agriculture , 446. W. Circle

Drive, East Lansing, MI 48424

Location phone 517-432-7606

#### \*test opportunity

Testing opp search page

**Sponsor** 4-H Youth Development

Contact person John Smith

Contact Info Contact Phone

Contact Email MSUE.msuevol@msu.edu Location Address123 street , city 81234

Location phone

**Activities Registered:** This report shows a chart format of the Activity and the dates the activities were created.

# Activities Registered Michigan State University Extension

23 April 2020 Page: 1

| Opportunity                   | Opportunity Register Date |
|-------------------------------|---------------------------|
| *Sample Activity for Training | 04/16/2020                |
| *test opportunity             | 02/04/2020                |
| Test Project                  | 04/07/2020                |

**Placement Report:** This report will show all of the volunteers who have been placed (are officially registered) for the activity along with contact information.

# **Placement Report**

# **Michigan State University Extension**

| 23 April 2020                         |                |                    |                |  |  |
|---------------------------------------|----------------|--------------------|----------------|--|--|
| Volunteer Name                        | Day Phone      | Email              | Placement Date |  |  |
| 4-H Youth Development (1 Placement)   |                |                    |                |  |  |
| *Test 4-H activity Oosterhouse        |                |                    |                |  |  |
| *Heverly TEST, *Christine TEST (Gold) | (111) 111-1111 | chsisung@yahoo.com | Apr 16, 2020   |  |  |

Total Activities: 1
Total Volunteers: 1
Total Placements: 1

**Referral Report:** This report will show all of the volunteers who have been referred (wait listed) for the activity along with contact information.

# **Referral Report**

# **Michigan State University Extension**

| 23 April 2020 Page:                    |                |                        |              |  |  |  |
|----------------------------------------|----------------|------------------------|--------------|--|--|--|
| Volunteer Name                         | Day Phone      | Email Referral Date    |              |  |  |  |
| 4-H Youth Development (1 Referral)     |                |                        |              |  |  |  |
| *Test 4-H activity Oosterhouse         |                |                        |              |  |  |  |
| *4h online test vol, *Samaritan (Gold) | (555) 111-2222 | mbrady4h@samaritan.com | Apr 23, 2020 |  |  |  |

Total Activities: 1
Total Volunteers: 1
Total Referrals: 1

**Activity Schedule:** This report will show all of the shifts within the timeframe entered. This does not include volunteer names signed up for the shift, but does include the number placed.

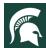

# **Activity Schedule**

# **Michigan State University Extension**

| 23 April 2020                  |                    |       | Page: 1 |  |
|--------------------------------|--------------------|-------|---------|--|
| Time                           | Description        | Notes | Placed  |  |
| *Test 4-H activity Oosterhouse |                    |       |         |  |
| Wednesday, Apr 8,              | 2020               |       |         |  |
| 6:00 am - 12:00 pm             | Test morning       |       | 0/1     |  |
| Wednesday, Apr 15, 2020        |                    |       |         |  |
| 6:00 am - 12:00 pm             | 6:00 am - 12:00 pm |       |         |  |
| Wednesday, Apr 22, 2020        |                    |       |         |  |
| 6:00 am - 12:00 pm             | Test morning       |       | 0/1     |  |
| Wednesday, Apr 29, 2020        |                    |       |         |  |
| 6:00 am - 12:00 pm             | Test morning       |       | 1/1     |  |

**Activity Shift Placements:** This report shows all of the volunteers signed up for shifts, along with contact information.

# **Activity Shift Placements Michigan State University Extension**

| 23 April 2020                                          |                | Page: 1 |  |  |
|--------------------------------------------------------|----------------|---------|--|--|
| Volunteer Name                                         | Day Phone      | Email   |  |  |
| *Test 4-H activity Oosterhouse                         |                |         |  |  |
| Wednesday, Apr 8, 2020 6:00am - 12:00pm: Test morning  |                |         |  |  |
|                                                        |                |         |  |  |
| Wednesday, Apr 15, 2020 6:00am - 12:00pm: Test morning |                |         |  |  |
|                                                        |                |         |  |  |
| Wednesday, Apr 22, 2020 6:00am - 12:00pm: Test morning |                |         |  |  |
|                                                        |                |         |  |  |
| Wednesday, Apr 29, 2020 6:00am - 12:00pm: Test morning |                |         |  |  |
| *Heverly TEST, *Christine TEST                         | (111) 111-1111 |         |  |  |

| Activity Data Grid: As with the Volunteers tab, you can also pull a report in Activities to show what appears on the grid settings for any Activity grids that you create. |  |  |  |  |  |  |
|----------------------------------------------------------------------------------------------------|--|--|--|--|--|--|
| the grid settings for any Activity grids that you create.                                                                                                    |  |  |  |  |  |  |
|                                                                                                    |  |  |  |  |  |  |
|                                                                                                    |  |  |  |  |  |  |
|                                                                                                    |  |  |  |  |  |  |
|                                                                                                    |  |  |  |  |  |  |
|                                                                                                    |  |  |  |  |  |  |
|                                                                                                    |  |  |  |  |  |  |
|                                                                                                    |  |  |  |  |  |  |
|                                                                                                    |  |  |  |  |  |  |
|                                                                                                    |  |  |  |  |  |  |
|                                                                                                    |  |  |  |  |  |  |
|                                                                                                    |  |  |  |  |  |  |
|                                                                                                    |  |  |  |  |  |  |
|                                                                                                    |  |  |  |  |  |  |